## Wat is OneNote

OneNote is een app van Microsoft. OneNote is een notitieprogramma dat je goed in jouw onderwijs kan inzetten. Je kan de gemaakte notitieblokken verdelen in secties en pagina's waardoor het navigeren en zoeken gemakkelijk gaat. Ook kan je een OneNote delen met studenten en kunnen zij gezamenlijk in deze samenwerkingsruimte aantekeningen maken.

Voordeel van OneNote is dat je via de desktop app, Teams, maar ook via een online webpagina www.office.com bij je notities kan komen. Zo kan je de OneNote notitieblokken overal bewerken op welk apparaat dan ook.

Voordelen:

- Je kunt allerlei notities kwijt: typen, inspreken, plakken etc.
- De gegevens worden automatisch opgeslagen
- Door de cloud heb je altijd toegang én het is beveiligd
- Je kan samenwerken met collega's en studenten
- OneNote werkt goed samen met o.a. Outlook, Teams en je kan de OneNote in Brightspace zetten
- Studenten hebben allemaal een persoonlijke werkruimte en samenwerkingsruimte

## OneNote delen (vanuit de App/website)

Je kan verschillende sections (mappen) aanmaken en daar notitieblokken in zetten. Vervolgens kan je ook deze notitieblokken/sections delen met collega's en studenten. Klik op ''Delen/Share''.

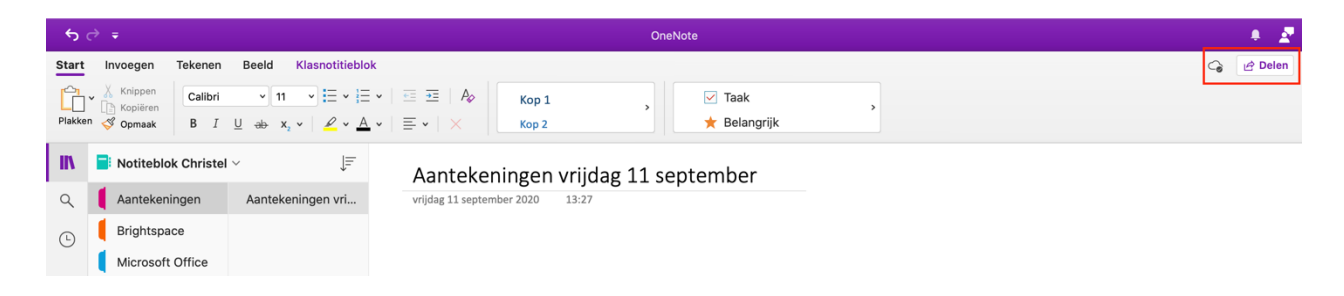

Vervolgens kan je een naam/e-mailadres opgeven van degene die je wilt toevoegen of een link maken. De volgende stappen zijn toepasbaar voor zowel de app als het aanmaken van een OneNote via microsoft.com.

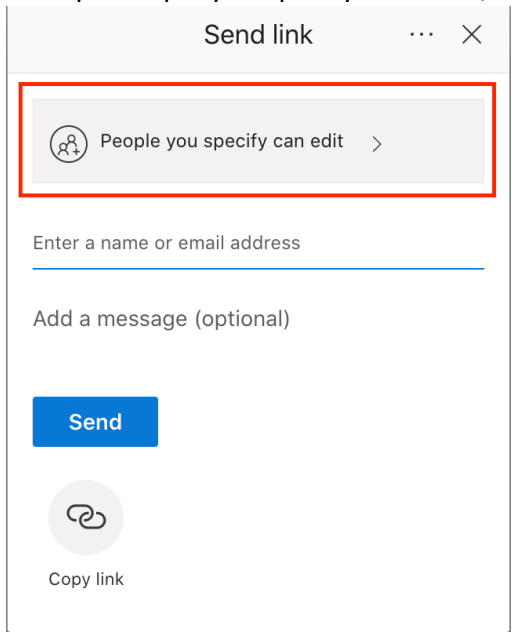

1. Klik op ''People you specify can edit''/ ''Personen die u opgeeft, kunnen bewerken''

2. Klik vervolgens op ''People in HvA with the link/Personen in HvA met de koppeling'', laat ''Allow editing/Bewerken toestaan'' aanstaan en klik op ''Apply/Toepassen''

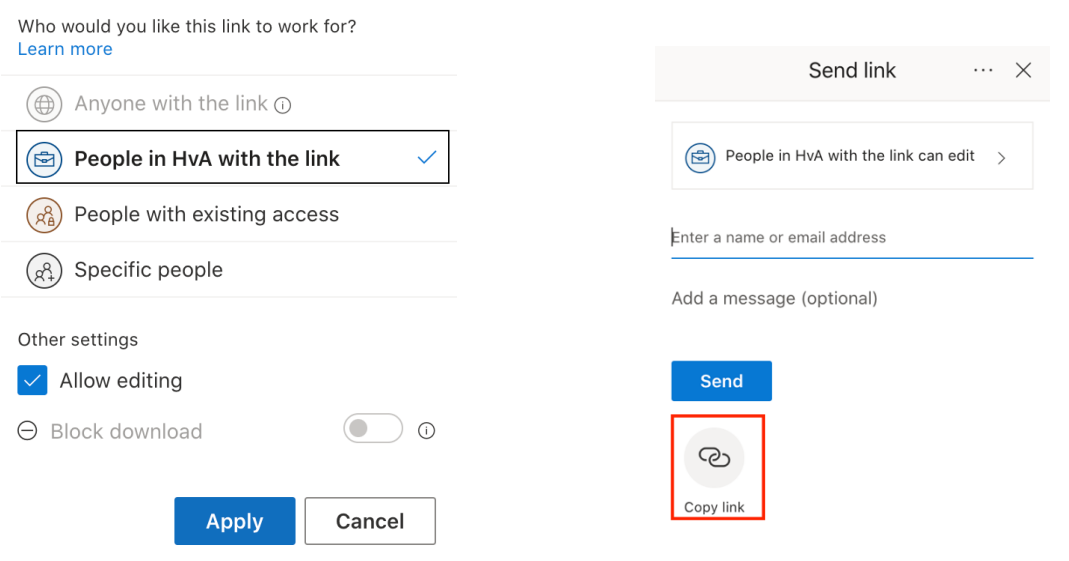

3. Vervolgens kan je de link ophalen door op ''Copy link/Koppeling kopiëren'' te klikken

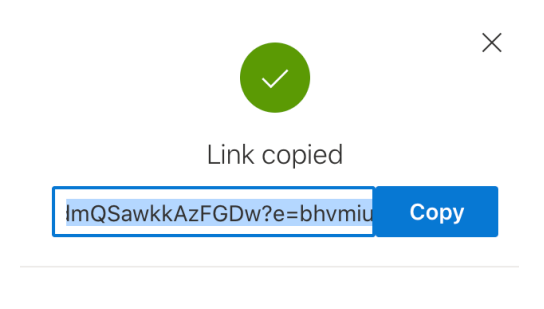

People in HvA with the link can edit

- 4. Deze link plaats je vervolgens in Brightspace of in Teams
- 5. Nu hebben je studenten ook toestemming om via de App in Teams naar de OneNote te gaan

## OneNote in Teams

Wil je een OneNote een integraal onderdeel laten zijn binnen de 'Chat-functionaliteit' in Teams, doe je dat eerst door een OneNote pagina op www.office.com /OneNote in de App (zie hierboven) aan te maken en vervolgens een link te delen.

Als je hands-on in Teams een OneNote aanmaakt en met studenten wilt delen, door middel van het + symbool, moeten studenten eerst één voor één toestemming krijgen van de docent. Dit vraagt veel werk, daarom is het verstandig om van tevoren een OneNote in de App of via microsoft.com aan te maken.

Wanneer studenten op de link hebben geklikt, kunnen zij wel via Teams omgeving bij de OneNote, je hoeft ze dan geen toestemming meer te geven.

1. Klik op het + symbool boven de chat

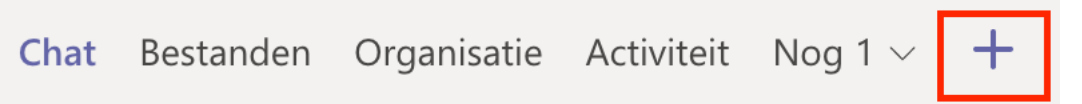

2. Klik op OneNote en kies het notitieblok die je wilt delen.

NB: Studenten kunnen alleen de OneNote bekijken/bewerken wanneer zij via het delen van de link toestemming gekregen hebben om het document in te kunnen zien (zie stappen OneNote delen hierboven). Anders moet je, als docent én beheerder van de OneNote, per student toestemming geven om erin te komen.